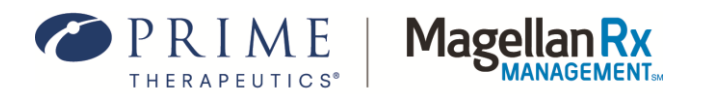

# **Arkansas Medicaid Rx User Administration Console (UAC) Quick Start Guide**

Version 1.0 March 2024

## **1.0 How to Begin the Registration Process**

- 1. From the [Arkansas Medicaid Rx Web Portal](https://ar.magellanrx.com/)[,](https://medi-calrx.dhcs.ca.gov/provider/) click the **Login** icon in the upper right corner of the screen, then click on **Provider**, and click **Register** under the Login window. You may also go directly to the UAC by entering [https://uac.magellanrx.com](https://uac.magellanrx.com/) [in](https://uac.magellanrx.com/) the address bar of your web browser. The **UAC Home** screen appears. Click the **Request a PIN** option to open the **New User Information** form.
- 2. Enter the necessary information on the **New User** form. The required fields are marked with a red asterisk (**\***). One of the required fields is *Organization ID*. Prescribers will enter an individual National Provider Identifier (NPI). Pharmacy providers will enter an individual or group NPI.
- 3. For USER Type, select **State of Arkansas**.
- 4. For ID Type, select **NPI**.
- 5. For Organization ID, enter the NPI you are registering for delegative authority and select the **VALIDATE ORG** button to perform the lookup; the system will populate the grid below with the information exactly as it appears on the Provider file.
- 6. Continue entering and validating as many Organization IDs as necessary; then click the **Submit** button.
- 7. A letter with a Personal Identification Number (PIN) will be sent to the address on file for each Organization's NPI you requested.

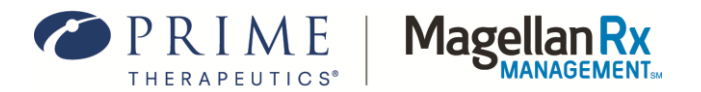

- **» Once you receive your PIN letter, you must utilize the same NPI affiliated with the PIN to complete your registration.**
- **» Alternate address instructions are available in Section 2.0 of this document**
- 8. When the PIN letter(s) is received, return to th[e](https://uac.magellanrx.com/) [UAC](https://uac.magellanrx.com/) [a](https://uac.magellanrx.com/)nd click the **Register for Account**  option.
- 9. Complete the required fields on the **New User Information** form. The required fields are marked with a red asterisk (**\***).
- 10. Click the **Validate Org** button.
- 11. Continue entering and validating as many Organization IDs and PIN numbers as necessary; then click the **Submit** button. An email containing an activation link will be sent to the email address that was entered during the registration process.
- 12. After clicking the activation link from your email, a **Confirmation** screen will appear in your browser window, indicating that you have successfully registered.
	- **» If you did not receive an activation email, check your Junk/Spam folder.**
	- **» To resend a confirmation email, return to Complete Registration, click the Resend Confirmation Email button, and enter the email address you used for registration.**
	- **» Your registration is not complete until you click the Activation link from this email.**
- 13. The **Confirmation** screen contains a link that directs you to the UAC. Now that you have completed your registration, you are now a Delegated Administrator (Del Admin) and can create and manage Standard User accounts within your organization.

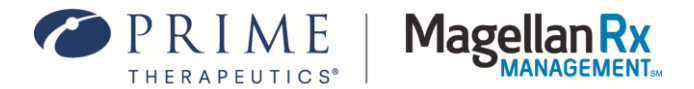

- **» Delegated Administrator: A single point of contact that manages employee access to the Arkansas Medicaid Rx Portal and applications within the portal based on user needs.**
- **» Standard User: Staff that can act on behalf of the Del Admin in the Arkansas Medicaid Rx Portal after privileges/roles have been granted in the UAC.**

#### **2.0 Sending PIN to an Alternate Address**

To receive PIN(s) at a different address than the one displayed, you must submit a request to send the PIN(s) to the preferred address.

> **If you previously requested a PIN(s) and now require it to be sent to an alternate address, you need to RESUBMIT a PIN(s) request.**

Please submit the alternate address PIN(s) request using the following instructions:

- 1. Go t[o](https://uac.magellanrx.com/) [https://uac.magellanrx.com.](https://uac.magellanrx.com/)
- 2. Select the **Request a PIN** tile.
- 3. Enter the provider information requested (First Name, Last Name, Work Phone).
- 4. For USER Type, select **State of Arkansas**.
- 5. For ID Type, select **NPI**.
- 6. For Organization ID, enter the NPI you are registering for delegative authority and select the **VALIDATE ORG** button to perform the lookup; the system will populate the grid below with the information exactly as it appears on the Provider file; you can submit multiple requests on a single submission, so repeat this step with each distinct org ID/NPI you need to register for.
- 7. Select the **ALT ADDRESS** checkbox on each line that requires a different address than shown ON EACH LINE (if you have multiple entries).

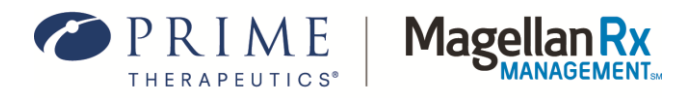

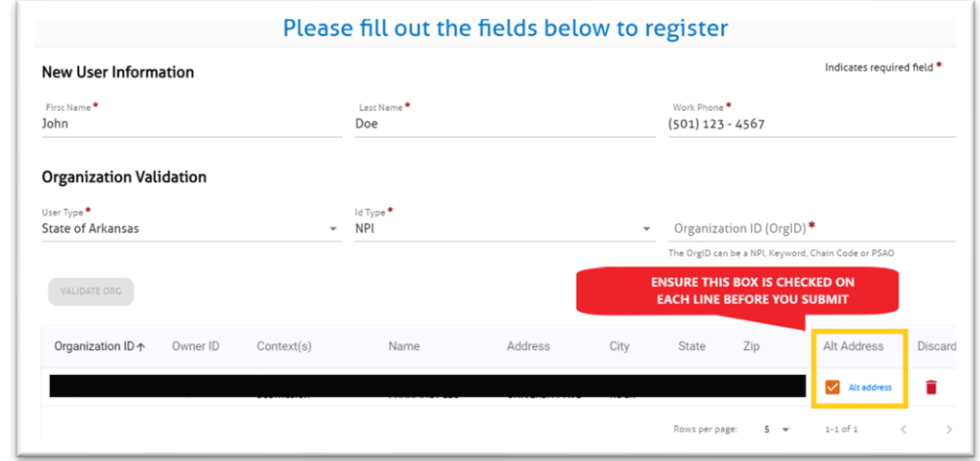

8. Once all the org ID/NPI(s) are entered and the ALT ADDRESS boxes checked on each line, select **SUBMIT**.

> **The documentation must be received and correct for each org ID/NPI requested; incomplete or inaccurate submissions will be rejected.**

9. Follow the below instructions to complete the alt address process.

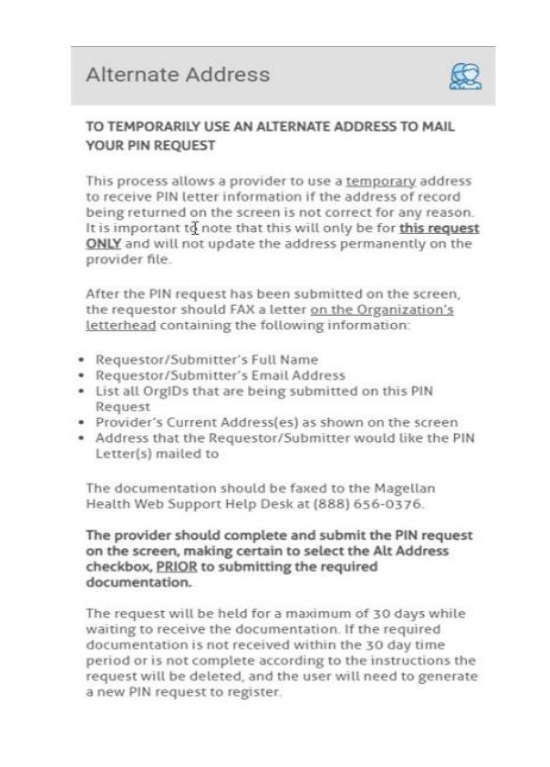

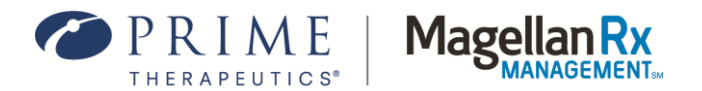

10. The PIN requests will be held for 30 days maximum until the required documentation is received. Once received, the letters will be released. If the documents are not received or received after the 30-day window the requests will be expunged and new requests will need to be submitted.

**To update the information on the Provider file permanently, you will need to contact the Arkansas Medicaid Provider Assistance Center at (800)-457-4454.**

## **3.0 Assigning Your User Privileges/Roles**

Application access is granted by selecting the NPI the user will work on behalf of and assigning the applicable privileges/roles. You will also need to assign your own privileges/roles to access the secured applications. If you do not complete this step, you will not be able to access applications with your user ID.

To assign **your own** user privileges, use the following steps:

- 1. Log in to th[e](https://uac.magellanrx.com/) [UAC.](https://uac.magellanrx.com/)
- 2. The first time you log in to the UAC, you will be asked to set up Multifactor Authentication (MFA) with one of the following options: SMS Authenticator, Email Authenticator, Okta℠ Verify, Google® Authenticator, and Voice Call Authentication.

**Each time you log in to the Arkansas Medicaid Rx Portal and/or applications, you will be asked to enter the MFA information to confirm your identity.**

- 3. After logging in, click your **User email hyperlink** in the upper left corner.
- 4. Click the **Orgs and Roles** tab in the left column.
- 5. Select an **Organization NPI** from the organizations list.
- 6. Click the **Role Assignments Applications** drop-down menu to see the available roles.
- 7. Select the desired **Application** from the drop-down menu. The window will refresh with the role options for that application.
- 8. Check the **box** next to the desired role.
- 9. Click the **Save** button to save your changes.
- 10. Repeat steps 4-9 for each application and NPI.

You will now be able to access the application(s).

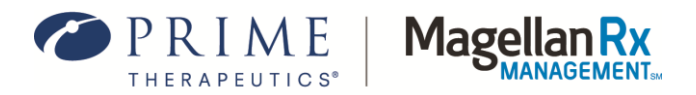

# **4.0 Adding Additional NPIs to Your Account**

To add additional NPIs to your existing account, please use the following steps:

- 1. Log in to th[e](https://uac.magellanrx.com/) [UAC.](https://uac.magellanrx.com/)
- 2. After logging in, click the **Organization Management** tab.
- 3. Click the **Add Org ID** button.
- 4. Complete the required fields on the form. Required fields are marked with a red asterisk (**\***).
- 5. After the required fields are entered, click the **Validate Org** button.
- 6. Continue entering and validating as many Organization IDs as necessary; then click the **Submit** button.
- 7. A letter with a PIN number will be sent to the address on file for each of the organization NPIs you requested.

**» Once you received your PIN letter, you must utilize the same NPI affiliated with the PIN to complete your registration.** 

- **» If you need to have the PIN letter sent to a different address, select the option in the Alt Address column. You will need to submit the Alt Address request for each organization.**
- 8. Wh[e](https://uac.magellanrx.com/)n the PIN letter(s) is received, return to the [UAC](https://uac.magellanrx.com/) [a](https://uac.magellanrx.com/)nd log in as Del Admin.
- 9. Click the Organization Management tab and select the Register w/PIN button.
- 10. Complete the required fields on the form, which are marked with a red asterisk (**\***).
- 11. Click the **Validate Org** button. Continue entering and validating as many Organization NPIs as necessary; then click the **Submit** button.

The additional Organization NPIs will be added to your lists and become available for assignment.

> **You will need to assign yourself privileges/roles for all added Organization NPIs before you will be able to access those within the applications.**

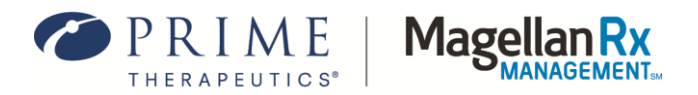

## **5.0 Adding Standard Users to Your Del Admin Account**

To add Standard Users to your Del Admin account, please use the following steps:

- 1. Log in to the [UAC.](https://uac.magellanrx.com/)
- 2. After logging in, click the **Add New User** button in the upper right corner of the screen.
- 3. Complete the required fields and select the **Submit** button. You will automatically advance to the **Orgs and Roles** screen.
- 4. Select an **NPI** from the **Organization Management** list.
- 5. Click the **Role Assignments Applications** drop-down menu to see the available roles.
- 6. Select the desired **Application** from the drop-down menu. The window will refresh with the role options for that application.
- 7. Check the **box** next to the desired role.
- 8. Click the **Save** button to save your changes.
- 9. Repeat steps 4-8 for each application and NPI you wish to assign to the user. The user will now be able to access the assigned application(s).

**When adding a new user, you can select the Notify User checkbox, and the UAC will send an email to the user with login details.** 

## **6.0 Adding a Standard User to Multiple Del Admin Accounts**

If you need to add a Standard User that is already associated with a separate Del Admin account (either within or outside of your organization), please use the following steps:

- 1. Log in to th[e](https://uac.magellanrx.com/) [UAC.](https://uac.magellanrx.com/)
- 2. After logging in, click the **Add New User** button in the upper right corner of the screen.
- 3. Complete the required fields; then click the **Submit** button. You must use the same email address that the Standard User is already registered with.
- 4. A pop-up warning will appear: "This user ID is already in the UAC database. Would you like to add permissions for the Organization IDs for which you have administrative control?" Click the **Yes** button to continue.
- 5. You will automatically be redirected to the **Orgs and Roles** section to assign roles/privileges.

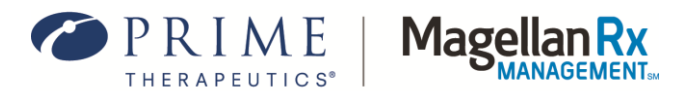

- 6. Select an NPI from the **Organization Management** list.
- 7. Click the **Role Assignments Applications** drop-down menu to see the available roles.
- 8. Select the desired **Application** from the drop-down menu.
- 9. The window will refresh with the role options for that application.
- 10. Check the **box** next to the desired role.
- 11. Click the **Save** button to save your changes.

## **7.0 Upgrading a Del Admin**

If you are an existing Standard User and wish to be upgraded to a Del Admin, a written request will need to be submitted. The following requirements must be met for your request to be completed:

- 1. The letter is written on an organization letterhead.
- 2. The letter must contain specific language that indicates you would like the user(s) upgraded from a Standard User to a Del Admin or which Del Admin account(s) to remove.
- 3. The provider is required to specify for each user (if any) listed what organization IDs/NPIs you would like them to have Del Admin abilities for.
- 4. The letter is required to be signed by an existing Del Admin or an owner/registered officer of the organization.

Once your letter is complete, submit the request via **FAX** to **1-888-656-0376.**

#### **8.0 Requesting the Removal of a Del Admin Account**

If you would like to remove an existing Del Admin account, a written request will need to be submitted. Submissions for these types of changes are considered of the highest level of security, so this process will need to be strictly followed in order to remove or change Del Admin accounts from an organization NPI(s).

This can only be requested by an authorized official or owner as indicated on the NPI record. The following requirements must be met for your request to be completed:

- 1. The letter is written on an organization letterhead.
- 2. The letter must contain specific language that indicates you would like the user(s) upgraded from a Standard User to a Del Admin or which Del Admin account(s) to remove.

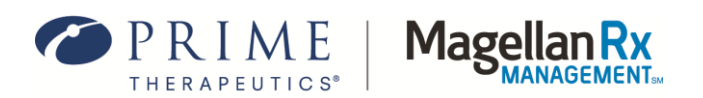

- 3. The provider is required to specify for each user (if any) listed what organization IDs/NPIs you would like them to have Del Admin abilities for.
- 4. The letter is required to be signed by an existing Del Admin or an owner/registered officer of the organization.

Once your letter is complete, submit the request via **FAX** to **1-888-656-0376.**

**» Del Admin requests are processed as they are received.** 

**» You will receive an email confirmation of the completed action.**